## **شیوه درخواست اعتبار پژوهشی از سامانه پژوهشی گلستان**

از بخش پیشخوان خدمت(A) گزینه درخواست اعتبار پژوهشی(B) را انتخاب و سپس بر روی درخواست جدید )C )کلیک کنید.

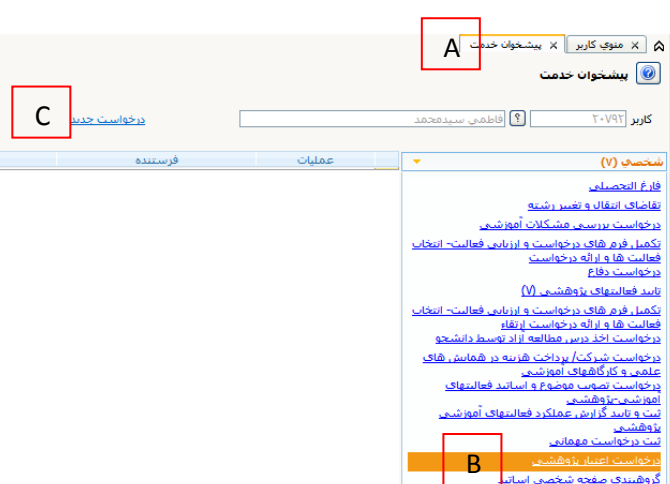

در فرم پیش رو فعالیتهای پژوهشی در بخشهای مختلف گروهبندی شدهاند. انتخاب فعالیتها را میتوان به صورت کلی و یا موردی انجام داد. برای انتخاب موردی فعالیتها بر روی گزینه انتخاب (A) در ستون انتخاب فعالیت موردی (B) کلیک نمایید. توجه داشته باشید که همه فعالیتهای پژوهشی خود را در این بخش انتخاب نمایید.

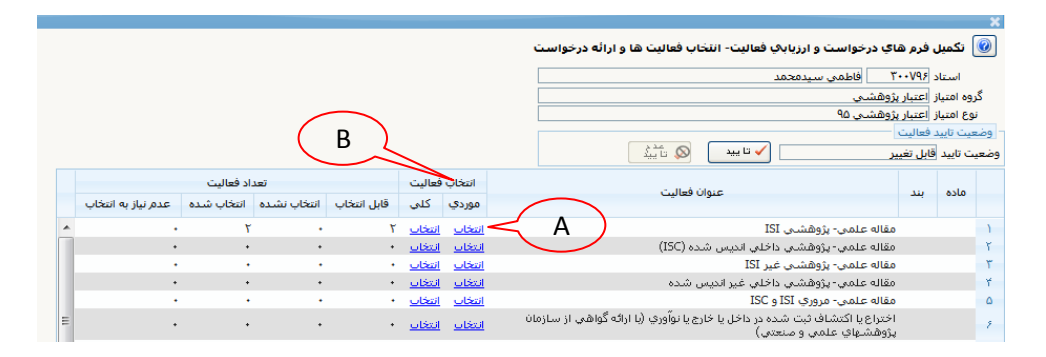

با کلیک بر روی گزینه انتخاب، فرم دیگری باز میشود که در آن فعالیتهای قابل انتخاب و حداکثر امتیاز سیستمی )A )آنها را مشاهده میکنید. ابتدا با کلیک بر روی وضعیت انتخاب آن را از خیر به بله تغییر دهید. سپس با کلیک بر روی آیکان مداد )B )امتیاز مورد نظر خود را برای آن فعالیت وارد نمایید. توجه نمایید که امتیاز هر فعالیت لزوماً برابر با حداکثر امتیاز نمایش داده شده نیست و الزم است طبق **جدول امتیازات قابل پذیرش در محاسبه پژوهانه،** امتیاز هر فعالیت را محاسبه و ثبت نمایید.

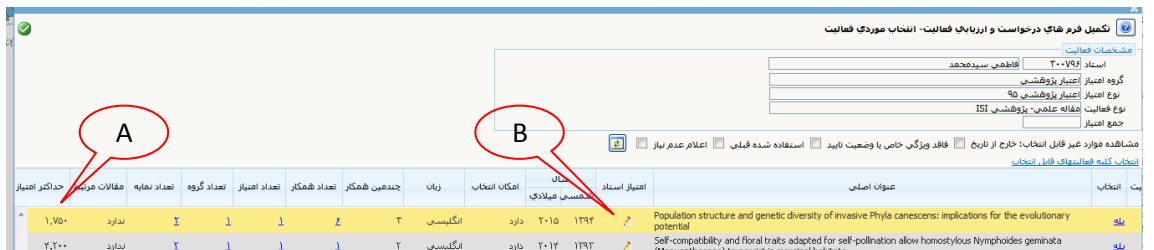

پس از وارد نمودن امتیاز مورد نظر اعمال تغییرات )A )دهید.

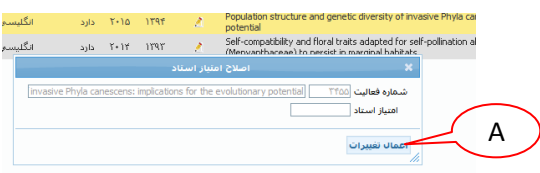

در صورتی که فعالیت مورد نظر شما در لیست فعالیتهای قابل انتخاب نیامده است میتوانید با تیک زدن مواردی مانند خارج از تاریخ، فاقد ویژگی خاص یا تأیید وضعیت (A)، و سپس بارگذاری مجدد (B) آن فعالیتها را مشاهده کنید. با کلیک بر روی گزینه ندارد در ستون **امکان انتخاب** (C) میتوانید دلیل آن را مشاهده کنید (D).

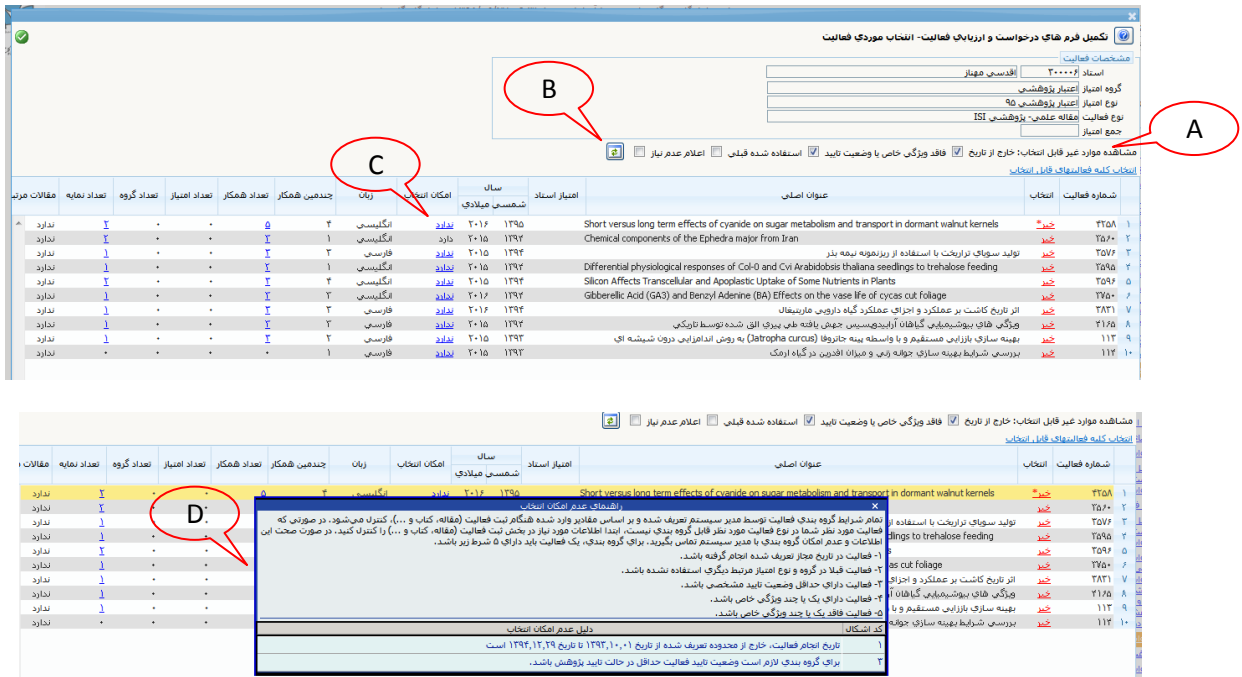

پس از انتخاب تمام موارد، بر روی دگمه تأیید )A )کلیک نمایید. وضعیت تأیید به تأیید ثبت کننده تغییر مییابد و درخواست شما در پیشخوان خدمت ثبت شده و آماده ارسال برای تأیید توسط مدیر گروه میشود.

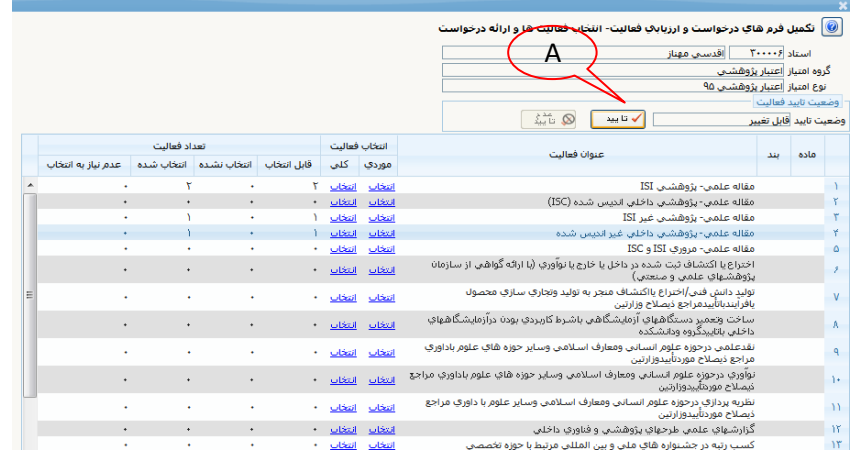

سپس با مراجعه دوباره به بخش پیشخوان با کلیک بر روی آیکان فلش آبی رنگ )A )درخواست خود را برای مدیر گروه ارسال فرمایید.

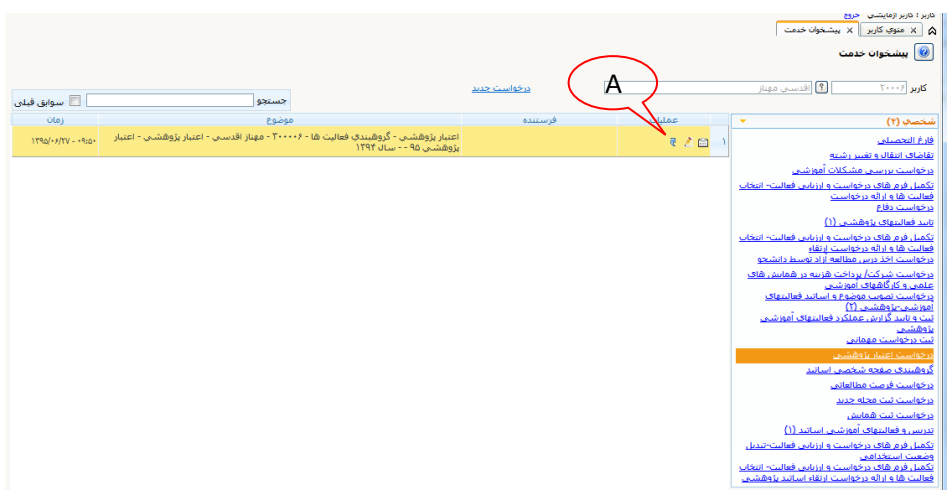